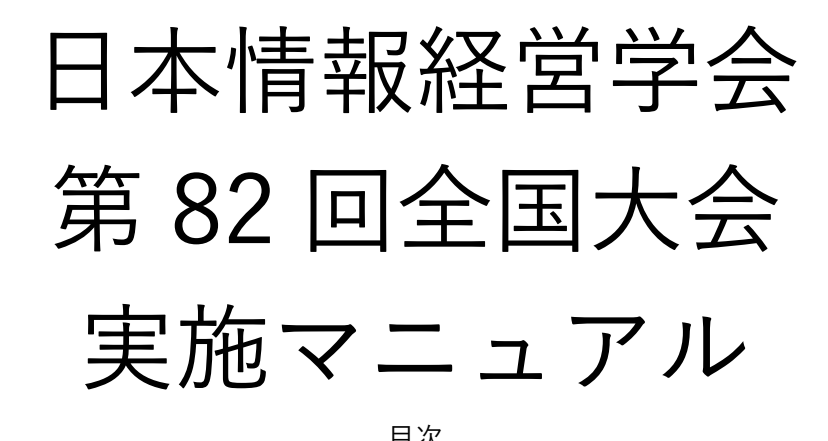

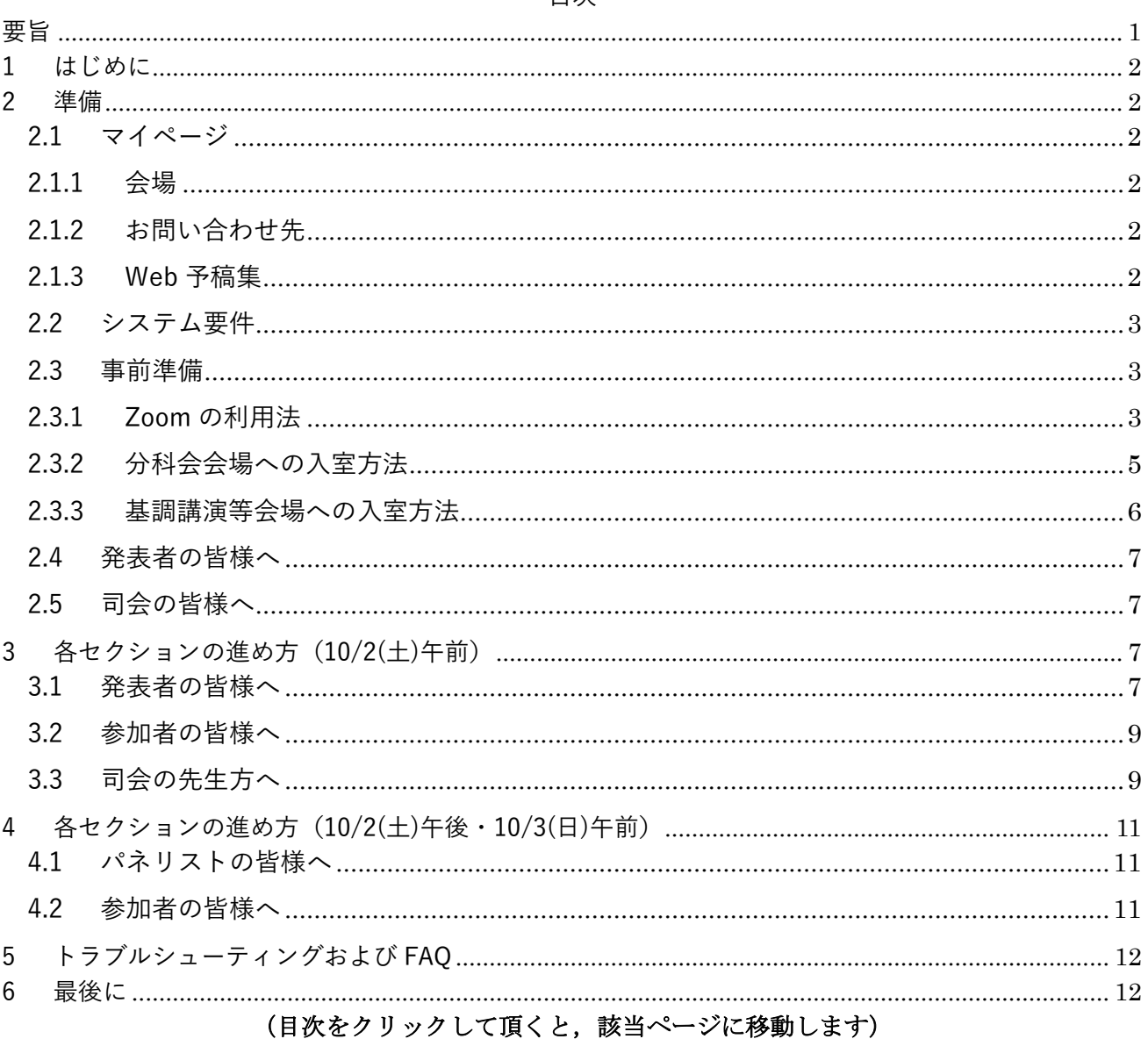

文責:株式会社カンファレンスサービス Last Update: 2021 年9月22日 ID: CS2021092201

### 要旨

- <span id="page-1-0"></span>⚫ 【発表者・参加者・司会の皆様へ】
	- ➢ 大会サイトの「マイページ」をクリック頂き,認証ページを経てマイページにお越しください. 大会会場へのリンクは,参加登録が完了した方のみとなります.
	- > Zoom 接続のテストは, https://zoom.us/test で随時行う事が出来ます. また,大会一週間前か ら前日までマイページにてテスト会場へのリンクも設置しております. なお,大会前日は 10 時 ~12 時,13 時~16 時にテスト会場にてサポートスタッフが常駐しています.
	- ➢ 会議参加時,音声はミュート,ビデオはオフの設定になっています
	- ご自分の名前を「氏名 所属」の形式で表示させてください (例)情報太郎 経営大学
	- ➢ 画面共有は,すべての方が他の人が画面を共有しているときにその共有を停止させて自分の画 面を共有させることが出来ます.司会から指示が無い限り,画面共有を行わないようにご注意く ださい.
	- ➢ 何かご不明な点等ありましたら,運営事務局(jsim@conferenceservice.jp)までご連絡くださ い.
- 【発表者の皆様へ】
	- ➢ 各スライドに通し番号(スライド番号)を付けておいてください
	- ➢ セッション開始5分前までには会議室に入室しておいてください.
	- ➢ 持ち時間は発表時間 20 分および質疑応答で 5 分の計 25 分で,次の発表者との交代が 5 分です.
	- ➢ 司会の指示が無ければ以下の要領で発表を行います
		- 発表は,音声とビデオをオンにして画面共有ボタンを押して発表
			- 質問は発表中でもチャットで随時募集
			- 発表後に司会がチャットに書かれた質問を発表者に質問
			- 音声での質問は司会が許可した方のみ
- 【参加者の皆様へ】
	- ➢ 発表者に質問する方法は,チャットに記載する方法と発表後に音声で質問する2通りです
		- チャットに記載する場合は,発表中に質問したい発表の発表者名・質問したいスライド番 号・質問内容の順にお書き下さい.
			- (例)[○○先生]スライド6についてですが,データの属性を教えて頂けますか?
		- 音声で質問したい場合は,ツールバーの「リアクション」から「手を挙げる」をクリック
	- ➢ 音声での質問は,司会の先生から許可が出た後に行って頂きますようお願いいたします.その 際,音声とビデオをオンにしてください.
- 【司会者の皆様へ】
	- ➢ 発表時間管理の方法は司会者の先生方に一任いたします.なお,タイムキーパのご用意はありま せんのでご注意ください.
	- ➢ セッション開始5分前までには会議室に入室し,①発表者の出席確認②セッションの進め方の 説明③Zoom での発表が初めての発表者がいらっしゃれば発表練習を促す④参加者一覧とチャ ットの画面を開いておく,等を行って下さい.
	- ➢ 発表者が欠席している場合を含め,セッションの進め方は一任いたしますが,本マニュアルでは 以下のような進め方をお勧めいたします.
		- ◆ 司会者のビデオは常にオンにしておいてください
		- セッション開始時にスライドが共有されていれば解除する
		- 発表終了後,チャットに書かれている質問を発表者に行う
		- 発表終了後,発表者にスライドの共有を停止してもらう.停止されない場合は停止させる

<span id="page-2-0"></span>1 はじめに

本大会では ZOOM<sup>1</sup>を利用して研究発表および聴講を行います. 既に利用したことがある方もいらっ しゃるかと思いますが、本マニュアルでは初めて ZOOM を利用する事を前提としています. 既に利用し たことがある方は,不要な部分を読み飛ばしていただけると幸いです.

### <span id="page-2-1"></span>2 準備

<span id="page-2-2"></span>2.1 マイページ

本大会の「マイページ」にアクセスすると[,図](#page-2-6) 1のような 画面になります.本大会専用の Web ID とパスワードを入力 し,「マイページへ」をクリックしてください. マイページ では,①会場へのリンク,②お問い合わせ先,③Web 予稿集 をご覧いただくことが出来ます.

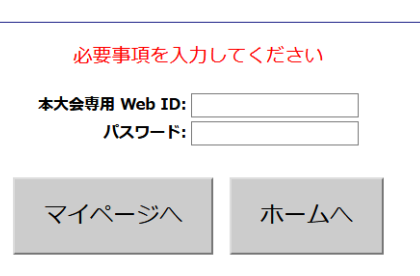

マイページ入場認証

図 1: マイページ入場認証

### <span id="page-2-6"></span><span id="page-2-3"></span>2.1.1 会場

各会場へのリンクをこちらで表示いたします. リンクをクリックすると,Zoom の画面へ遷移いたし ます. Zoom についての詳細につきましては, 2.2 以降をご覧ください. なお, 各会場の表示期間はリン ク直下の留意事項内に掲示しており,掲示しているスケジュールは各会場の進行状況により,予告なく 変更することがあります.予めご了承ください.

<span id="page-2-4"></span>2.1.2 お問い合わせ先

ご不明な点等ありましたら, isim@conferenceservice.ip に記載されているお問い合わせ先までご連 絡ください.

<span id="page-2-5"></span>2.1.3 Web 予稿集

Web 予稿集の一括データは以下の「Web 予稿集一括データ (本サーバー)」・「ミラー① (Dropbox)」 および「ミラー②(Google Drive)」のいずれかのボタンをクリックして頂けるとご覧いただけます.

なお,Web 予稿集は編集を禁止する措置を取っております.予稿集の一部を抽出したい場合は,「PDF に印刷」すれば、一部のページをコピーすることが可能です2.

なお,本 Web 予稿集は 2021 年 10 月 10 日まで本ページにてご覧いただけます. それ以降はご覧いた だけませんので,期間内にダウンロードして頂きます様お願いいたします.また,ブラウザによっては原

<sup>1</sup> Zoom Video Communications,<https://zoom.us/>

<sup>2</sup> <https://helpx.adobe.com/jp/acrobat/using/print-to-pdf.html>

稿データが適切に表示されない場合があります.その場合は,ダウンロード後に PDF Viewer(Adobe Acrobat Reader<sup>3</sup>等)でご覧ください.

<span id="page-3-0"></span>2.2 システム要件

本大会で ZOOM を利用するにあたって必要な仕様は以下の通りです.

- ⚫ インターネット接続-有線または無線ブロードバンド(3G または 4G/LTE)
- スピーカとマイクー内蔵, USB プラグイン,またはワイヤレス Bluetooth

ZOOM は Skype に比べると通信量が低いことが知られています<sup>4</sup>. しかし,回線からある程度安定し た帯域を確保できないと途切れることがありますので,事前に安定した回線を確保してください.一般 的に,通信速度が上り下り共に 20Mbps を下回る場合は通信環境について検討する必要が生じる可能性 があります.

なお,利用するネットワークによっては Web プロキシやストリーミングサービス利用の制限がある 場合があり,これらの理由により快適に接続することが出来ない場合があります. また,3G/4G 接続時 には通信料の制限や従量課金による課金額の増加にご注意ください.また,CPU の性能がある程度要求 されるため,性能が低いと映像・音声の途切れが発生したり,操作に時間がかかったりすることがありま す.

サポートされている OS は以下の通りです.

- MacOS 10.9 以降を搭載の Mac OS X
- $\bullet$  Windows 7-10
- Ubuntu 12.04 またはそれ以降
- Mint 17.1 またはそれ以降
- Red Hat Enterprise Linux 6.4 またはそれ以降
- Oracle Linux 6.4 またはそれ以降
- CentOS 6.4 またはそれ以降
- Fedora 21 またはそれ以降
- OpenSUSE 13.2 またはそれ以降
- ArchLinux (64 ビットのみ)

その他, 細かい仕様や疑問点などありましたら, ZOOM ヘルプセンター5をご覧ください.

<span id="page-3-1"></span>2.3 事前準備

<span id="page-3-2"></span>2.3.1 Zoom の利用法

ZOOM で参加するのに事前のアカウント作成は必要ありませんが,初回アクセス時のみソフトのダウ ンロードが必要になります.また,初回時にはオーディオのテストをしておいたほうが良いと思われま す.特に発表者の方々は会議前日までに準備して頂けると円滑に会議進行が出来るかと思いますので, ご協力の方よろしくお願いいたします.

<sup>3</sup> <https://acrobat.adobe.com/jp/ja/acrobat/pdf-reader.html>

<sup>4</sup> <https://webmobile.net/skype-zoom/>

<sup>5</sup> <https://support.zoom.us/hc/ja>

簡易的に一度テストをしてみたい方は[,https://zoom.us/test](https://zoom.us/test) をご利用ください. 本番と同じような 環境で発表時の操作等を試してみたい方は,マイページに大会一週間前から前日まで公開している「テ スト会場」のボタンをクリックして下さい.

大会当日はテクニカルなサポートが十分に出来ないことが予想されますので,お忙しい所恐縮ですが Zoom を一度も使用したことが無い方は事前テストにご協力の方よろしくお願いいたします. また大会 前日には 10 時~12 時, 13 時~16 時の日程でテスト会場にてサポートスタッフが常駐しております. 実 際の発表環境で一度試してみたい方や,設定方法が分からないので直接質問したい方はテスト会場へお 越しください.なお,事前テスト時に発表練習を行う事も出来ますが,テスト会場に他の方がいらっしゃ る場合は最大3分の利用に留めて頂き,他の方にお譲り下さいますようお願いいたします. また,発表練 習を他の方に見られる場合があることを予めご了承ください.

初回利用時に[は図](#page-4-0) 2 のように名前の入力を求められます.その際に,お名前を「情報太郎\_経営大学」 のように,「氏名\_所属」の順に記載して下さい. お名前を入力後,「ミーティングに参加」のボタンを押 してください.

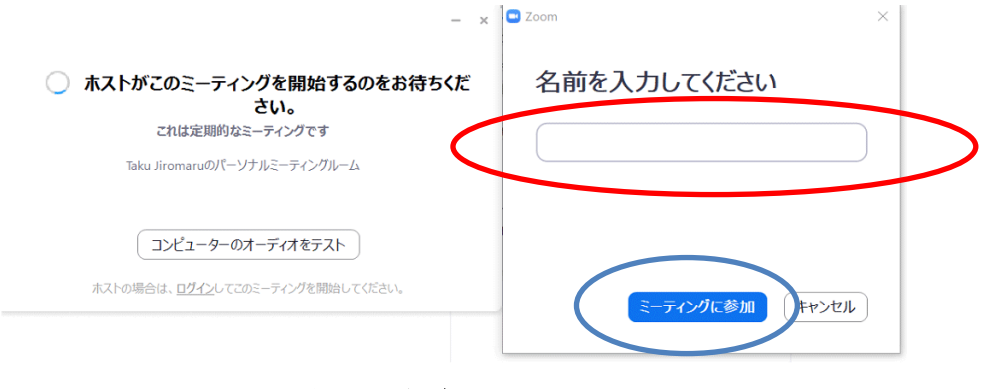

図 2:名前の入力

<span id="page-4-0"></span>[図](#page-4-1) 3 は初回の方は名前を入力後,2回目以降の方は会議用の URL にアクセス後の画面です.

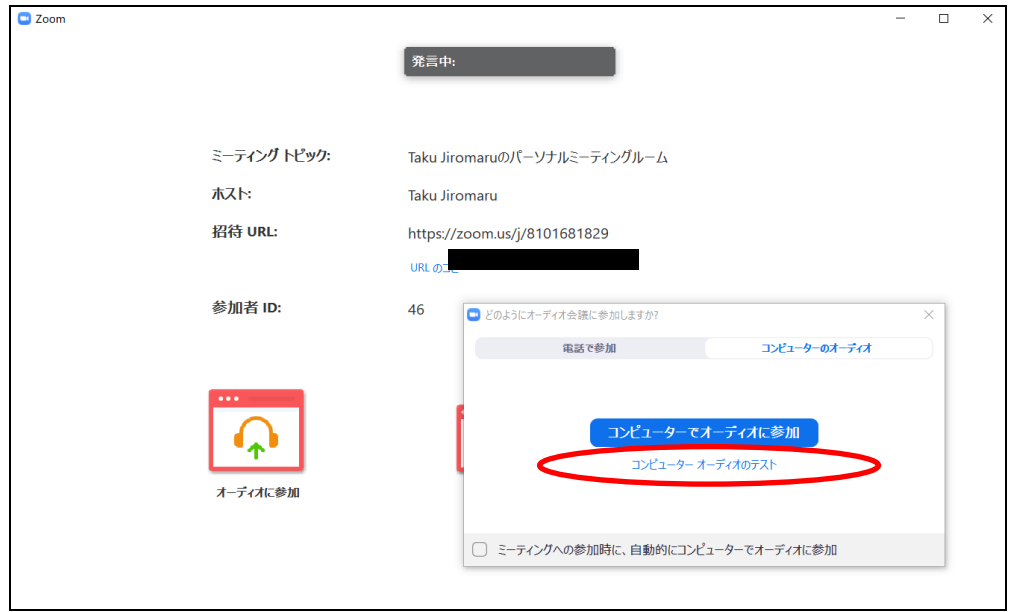

<span id="page-4-1"></span>図 3:ダウンロード完了後の画面

「コンピュータオーディオのテスト」をクリックするとコンピュータオーディオのテストを行うこと が出来ます.音質などに不安がある場合は,マイク付きのイヤフォン等をご利用いただくと音質の改善 が期待できます.なお,同室で2名以上の方がご利用になる場合は,①プロジェクタなどの大画面に映し 出して全員で見る②マイク付きのイヤフォン等を利用してハウリングを避ける,のどちらかの手法を使 用してください.また,もしスピーカを利用される場合はハウリングが起こらないように十分ご注意く ださい.特に,ノートパソコン付属のマイクとスピーカをご利用の場合にハウリングが発生する事例が 多く報告されておりますのでご注意ください.

名前の変更は会議に参加した後からでも変更することが出来ます. 図 4のように参加者のボタンをク リックすると,参加者の名前が出てきます.自分の名前にマウスのカーソルを合わせると右側に「詳細」 というボタンが出てきます. そちらをクリックすると「名前の変更」というボタンが出てきますので, そ のボタンをクリックして名前を変更してください.

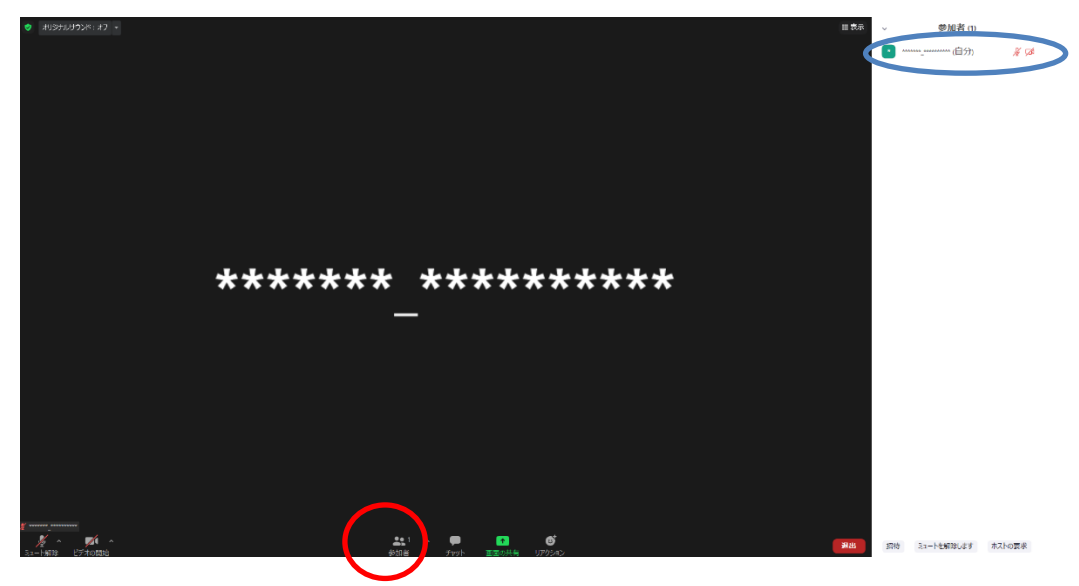

図 4:会議参加後

<span id="page-5-1"></span>参加後の基本仕様は以下の通りです.

- ⚫ オーディオはミュートの状態になっています.
- ⚫ ビデオは停止になっています.

もし,参加後に上記の状態になっていない場合は,お手数ですがご自分で操作してミュートして頂き ますようお願いいたします.オーディオがミュートされていない場合,ホストおよび共同ホストの権限 でミュートにすることがありますのであらかじめご了承ください.なお,通信量を抑える観点から,参加 者の皆様におかれましては,質問を行う場合を除いて常時ビデオは停止のままでお願いいたします.

#### <span id="page-5-0"></span>2.3.2 分科会会場への入室方法

Zoom の画面が立ち上がると、画面の一部に[図](#page-6-1) [5](#page-6-1) のような部分を見つけることが出来ます. 本大会で はブレイクアウトルームを利用して並列で会議を開催いたします.なお,この「ブレイクアウトルーム」 のボタンはホストがログインしている時のみ表示されますので,テスト会場でホストがログインしてい ない時間には表示されません.その場合は,その状態でご覧いただいている Zoom の画面で接続テスト を行って頂きます様お願いいたします.また基調講演等,会場が 1 つのみの場合には,原則としてブレ イクアウトルームを設定しておりません.

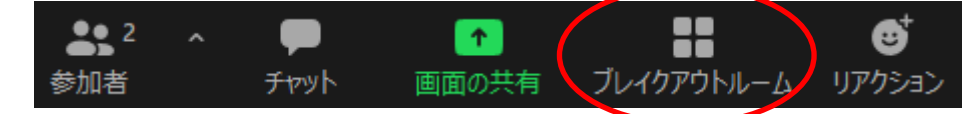

図 5: Zoom の画面 (一部)

<span id="page-6-1"></span>ブレイクアウトルームのボタンをクリックすると,[図](#page-6-2) [6](#page-6-2) の ような画面が出てきます.参加したい会場の右側にある「参 加」をクリックして頂き,ポップアップに対して「はい」をク リックすると,選択した会場へ遷移いたします.他のブレイク アウトルームへ移動したい場合は,同様に「ブレイクアウトル ーム」をクリックして同じ動作をして頂きます様お願いいた します.

なお,会場とは別に練習室と談話室を設けております. 練 習室は発表練習などに,談話室は参加者の皆様との歓談の場 としてご利用いただけると幸いです.

| □ ブレイクアウトルーム 進行中 | ×  |
|------------------|----|
| ▼ A会場            | 参加 |
| ▼ B会場            | 参加 |
| ▼ C会場            | 参加 |
| ▼ D会場            | 参加 |
| ▼ E会場            | 参加 |
| • 練習室1           | 参加 |
| <b>- 練習室2</b>    | 参加 |
| <b>v 諫話室1</b>    | 参加 |
| · 諫話室2           | 参加 |
| • 該話室3           | 参加 |
| - 談話室4           | 参加 |
| <b>、 諫話室5</b>    | 参加 |
| <b>、該話室6</b>     | 参加 |
|                  |    |

図 6:ブレイクアウトルーム

### <span id="page-6-2"></span><span id="page-6-0"></span>2.3.3 基調講演等会場への入室方法

本会議では基調講演や特別講演などを一般公開いたします. Zoom ミーティングでは参加者の氏名が すべて見える等の問題がございますので,基調講演や特別講演等は Zoom ウェビナーを使用いたします。

<span id="page-6-3"></span>マイページに表示されております「基 調講演等参加登録」もしくは全国大会 に参加登録されている皆様にお送りし ているリンクをクリックして頂くと、 [図](#page-6-3) [7](#page-6-3) のような画面が表示されます。こ ちらに必要事項を入力して「登録|ボタ ンをクリックして頂くと完了画面が表 示され, Zoom ウェビナーのリンクが 登録されたメールアドレスに届きま す. 参加時にはそのメールに届いたリ ンクをご利用下さい.

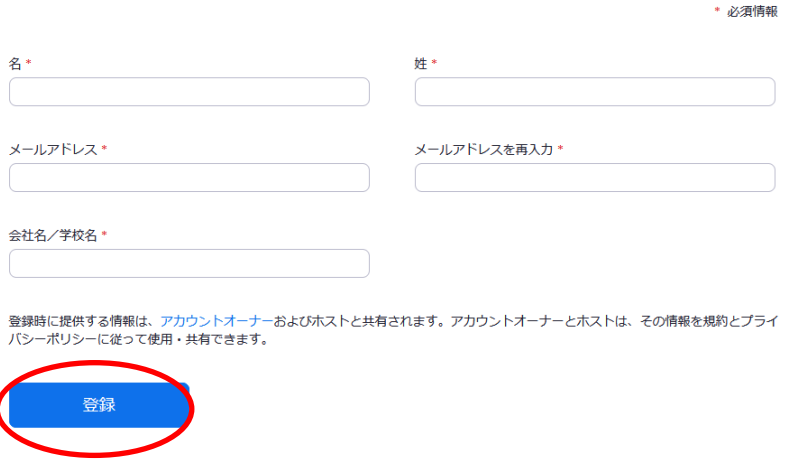

図 7:Zoom ウェビナーの登録画面

<span id="page-7-0"></span>2.4 発表者の皆様へ

スライドに通し番号(スライド番号)を付けて頂きますようにお願いいたします.質問者が質問する 時に「〇〇番のスライドで」と指定しやすくなります.

<span id="page-7-1"></span>2.5 司会の皆様へ

司会の方法につきましては次項にて一例を示しておりますが,基本的に司会の先生にご一任いたしま す.なお,タイムキーパを第 81 回大会と同様に配置しておりませんので,タイムキーパもお願いいたし ます。タイムマネジメントを行うための装置(ストップウォッチなど)などを事前に準備して頂きます様 お願いいたします.

<span id="page-7-2"></span>3 各セクションの進め方(10/2(土)午前)

基本的には司会の先生に一任いたしますが,特に言及が無ければ以下の要領で進めます.

<span id="page-7-3"></span>3.1 発表者の皆様へ

3.1.1 セッション開始前

発表セッションの開始5分前までには該当の会場に入室しておいてください.発表セッションの前に 司会の先生から進行の方法などについて簡単に打ち合わせして頂けると幸いです.

<span id="page-7-5"></span>3.1.2 発表方法

発表方法は,スライドを共有しながら音声で発表する方法を基本とします.発表者はあらかじめプレ ゼンテーションをするファイルを開いて待機しておいてください.司会より発表開始もしくは画面共有 の指示を受けた後で,画面下部にあ[る図](#page-7-4) 8 のような「画面を共有」のボタンを押して下さい.

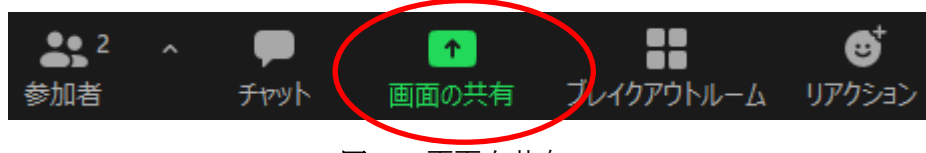

図 8:画面を共有

<span id="page-7-4"></span>その後[,図](#page-8-0) 9のような画面が出てきますので,発表するアプリケーションもしくは使用するウィンド ウを選択して,「共有ボタン」を押してください[.図](#page-8-0) 9 では「画面」を選択していますが,発表するアプ リケーションを選択いただいても構いません.

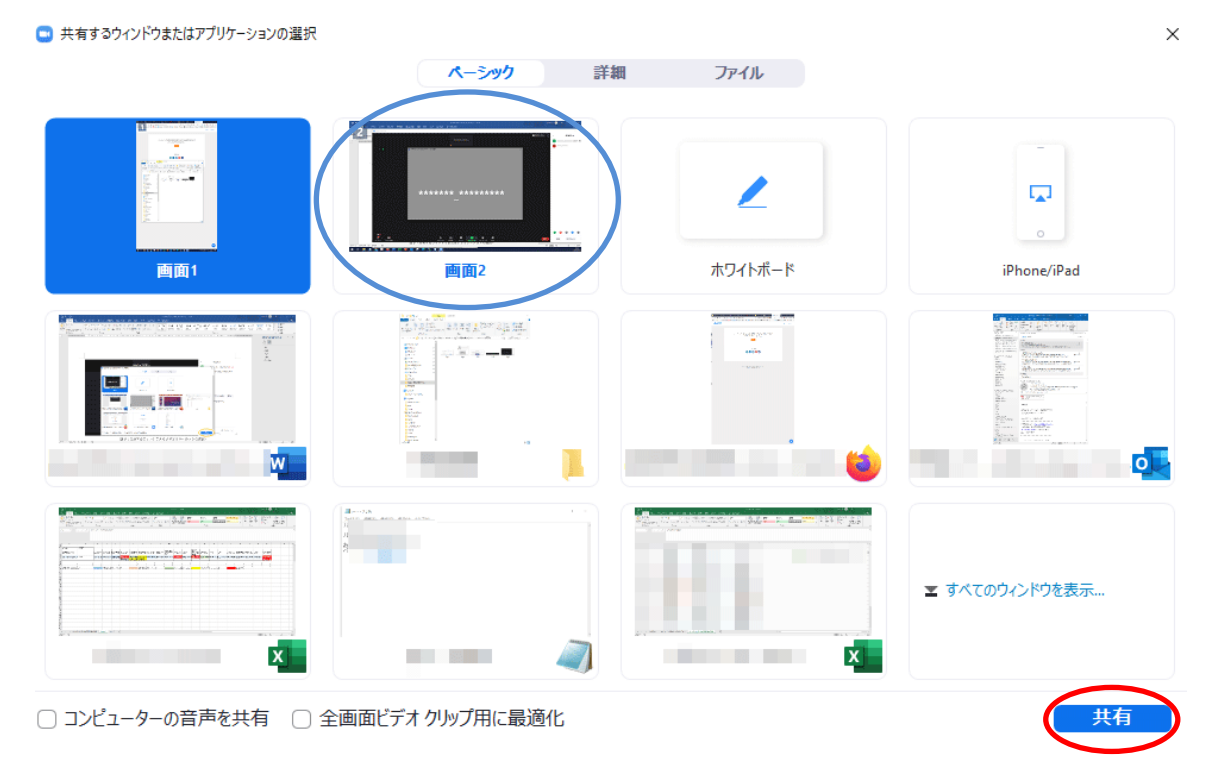

図 9:共有するウィンドウまたはアプリケーションの選択

<span id="page-8-0"></span>その後,ビデオの開始とミュートの解除を忘れずに行って頂き,使用するアプリケーションを操作し て発表してください. 発表時間は質疑応答を含めて 25 分間です. 発表時間 20 分, 質疑応答が 5 分を想 定しております.

発表と質疑応答が終了したら、必ず「共有の停止」を押して共有を終了させてください.もし共有を 終了させなかった場合,司会者が共有を強制終了させることがあります.また,「共有の停止」と共に「ビ デオの終了」と音声のミュートも忘れずにお願いいたします.

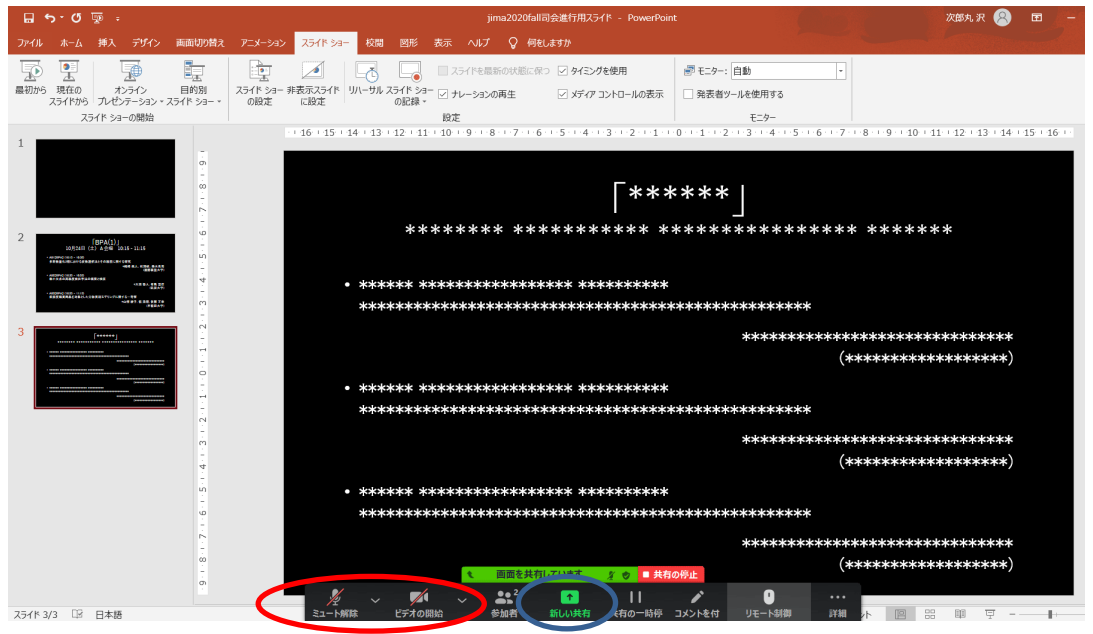

図 10:発表するアプリケーションを操作

<span id="page-9-0"></span>3.2 参加者の皆様へ

質問もしくはコメントをする場合にはチャットをご利用下さい.発表中でも構いません(発表中にど んどん書き込んでおいた方が忘れずに良いと思います,司会の先生も助かります).発表を聞きながら質 問をしたいと思ったら[,図](#page-9-2) 11 の下部にある「チャット」ボタンを押して,右下に出てくる入力欄に質問 内容を入力してください.もし,特定のスライドについての質問であれば,スライド番号も一緒に書いて いただくと議論がスムーズに進みます.

なお,書き込む際はどの発表に対する質問か分かるように,質問の前に[発表者名]を書いていただき ますようお願いいたします.

(例)[○○先生]スライド6についてですが,データの属性を教えて頂けますか?

もし,司会が音声による質問を許可した場合は[,図](#page-9-2) 11 の左下にある「ミュート解除」と「ビデオの 停止」のボタンを押してから質問してください.質問が終わったら再びビデオを停止して音声をミュー トにして下さい.

<span id="page-9-2"></span>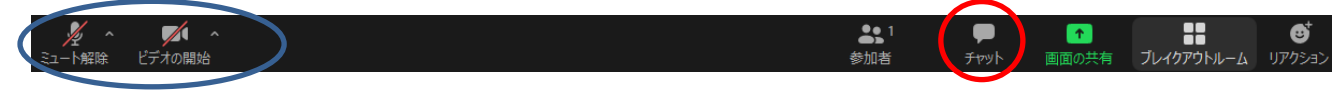

#### 図 11:質問時の対応

<span id="page-9-1"></span>3.3 司会の先生方へ

基本的にはお任せいたしますが,特にご希望が無ければ 3.1 や 3.2 のように発表者や参加者の皆様に 行動してもらうと良いと思われます.

3.3.1 セッション開始前

3.3.1.1 発表者とのコミュニケーション

発表セッションの開始5分前までには該当の会場に入室しておいてください. 発表セッションの前に 発表者が全員いることを確認して,セッションの進め方でマニュアルと異なることやマニュアルに書か れていないことをお願いしたい時にはセッション開始前に発表者の皆様にお伝えください.

また. Zoom での発表が初めてという方がいらっしゃれば. セッション開始前に発表直前に行う行動 (①スライドの共有②ビデオの開始とミュート解除を行う)と発表直後に行う行動(③スライドの共有 を解除する)の練習を促したほうが良いかもしれません.

3.3.1.2 司会者としての準備

セッションを開始する前に、[図](#page-10-0) [12](#page-10-0) のようにチャットと参加者のボタンをクリックして下さい. 参加 者の一覧が画面右上に,チャットが画面右下に表示されます.参加者が質問をチャットに書き込んだり, 音声での質問をするために手を挙げたりすることがあります.参加者一覧とチャットの画面は,セッシ ョン中は常に表示させておいてください.

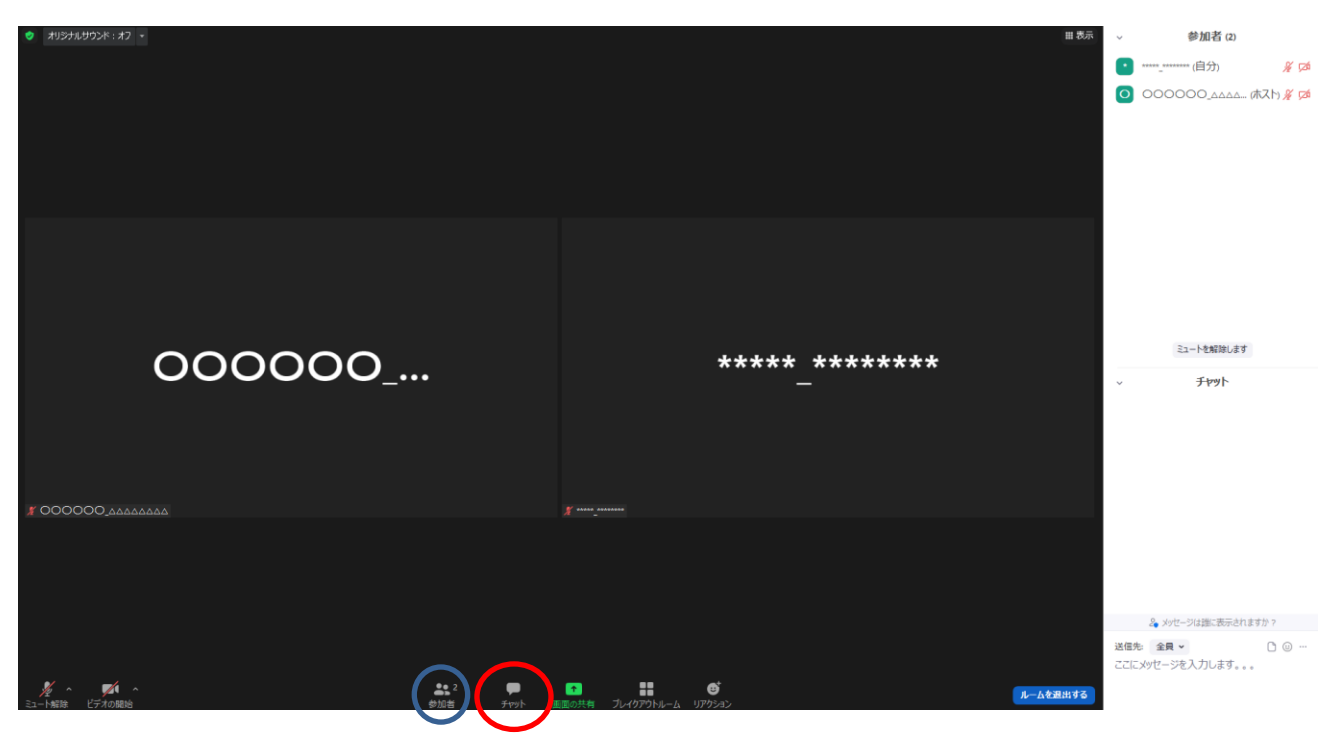

図 12:参加者一覧とチャット画面を表示

<span id="page-10-0"></span>3.3.1.3 発表者がいなかった場合

発表者がいなかった場合につきましては,発表順を変えずに発表時間の間何もしない対応でお願いい たします.

3.3.1.4 司会者が使用可能な機能

司会者は参加者と同じ機能が利用できます.ちなみに,画面共有はすべての方が他の人が画面を共有 しているときにその共有を停止させて自分の画面を共有させることが出来ます.発表を終了した発表者 が画面共有を解除し忘れていた時などは,次の発表者の方が画面共有を行うことで発表を終了した発表 者の画面共有を解除することが出来ます.

3.3.2 セッション開始

定刻になりましたら,ご自分のビデオをオン,ミュートを解除している状態で対面での(通常の)発 表と同様にセッション開始の宣言をして下さい. 各発表時間は質疑応答も含めて 25 分間です. その後, 次の発表者との交代の時間に 5 分ご用意しております.

3.3.3 発表

対面式の(通常の)発表と同様に,発表前に題名と発表者名を読み上げてください. 発表終了後,定 刻になるまで質疑応答の時間となります.まず,発表中にチャットに質問事項が書かれていないかを確 認してください.チャットに記載されている質問を読み上げて頂き,発表者にご回答いただきます.

発表が終了しましたら,発表者に画面の共有を終了するように伝えてください.

<span id="page-11-0"></span>4 各セクションの進め方(10/2(土)午後・10/3(日)午前)

基本的には司会の先生に一任いたしますが,特に言及が無ければ以下の要領で進めます.

<span id="page-11-1"></span>4.1 パネリストの皆様へ

4.1.1 発表方法

発表方法は,スライドを共有しながら音声で発表する方法を基本とします.発表者はあらかじめプレ ゼンテーションをするファイルを開いて待機しておいてください.司会より発表開始もしくは画面共有 の指示を受けた後で、画面下部にある[図](#page-11-3) [13](#page-11-3) のような「画面を共有」のボタンを押して下さい.これ以降 は [3.1.2](#page-7-5) と同様です.

<span id="page-11-3"></span>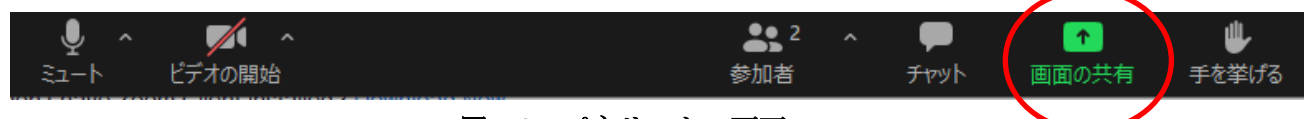

図 13:パネリストの画面

<span id="page-11-2"></span>4.2 参加者の皆様へ

基本的にはチャットを利用して質問もしくはコメントをします.発表中でも構いません(発表中にど んどん書き込んでおいた方が忘れずに良いと思います、司会の先生も助かります).発表を聞きながら質 問をしたいと思ったら,[図](#page-11-4) [14](#page-11-4) の下部にある「チャット」ボタンを押して,右下に出てくる入力欄に質問 内容を入力してください.もし,特定のスライドについての質問であれば,スライド番号も一緒に書いて いただくと議論がスムーズに進みます.

<span id="page-11-4"></span>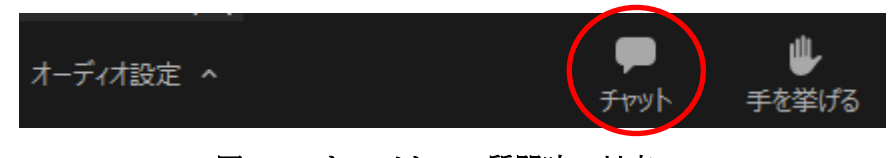

図 14:ウェビナーの質問時の対応

# <span id="page-12-0"></span>5 トラブルシューティングおよび FAQ

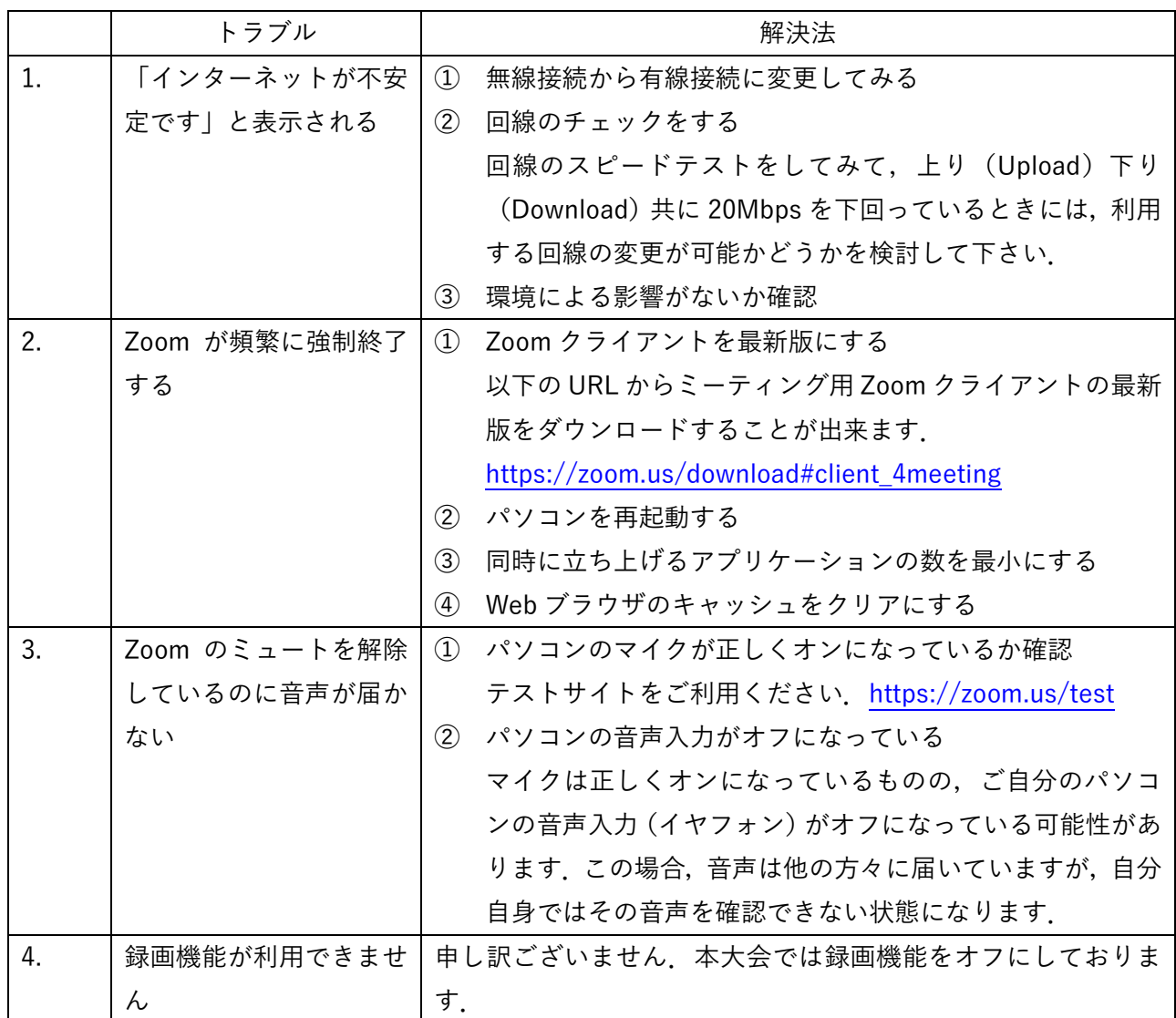

大会当日に解決できないトラブルが発生した場合は、Zoom 内に常駐している担当者に直接話しかけ て頂くか,運営事務局のメールアドレス(jsim@conferenceservice.jp)までご連絡ください.

## <span id="page-12-1"></span>6 最後に

オンラインカンファレンス自体はまだ手探りである部分も多く,至らない点も多々あると思われます. どうぞよろしくお願いいたします. なお、本マニュアルは情報処理学会第 62 回全国大会のオンライン開 催に関する手引き<sup>6</sup>および ICSS/SPT 合同オンライン大会実験<sup>7</sup>を参考に作成しています.

<sup>6</sup> <https://sites.google.com/view/ipsj82taikai/manual?authuser=0>

<sup>7</sup> <https://www.iwsec.org/spt/e20200303.html>